## **Foreword**

#### General

This manual introduces the wiring, installation and basic operations of the Access Controller. Read carefully before using the device, and keep the manual safe for future reference.

#### **Safety Instructions**

The following signal words might appear in the manual.

| Signal Words       | Meaning                                                                                                    |
|--------------------|----------------------------------------------------------------------------------------------------|
| <b>DANGER</b>      | Indicates a high potential hazard which, if not avoided, will result in death or serious injury.                                                   |
| <b>WARNING</b>     | Indicates a medium or low potential hazard which, if not avoided, could result in slight or moderate injury.                                       |
| <b>A</b> CAUTION   | Indicates a potential risk which, if not avoided, could result in property damage, data loss, reductions in performance, or unpredictable results. |
| © <sup></sup> TIPS | Provides methods to help you solve a problem or save time.                                                                                         |
| MOTE               | Provides additional information as a supplement to the text.                                                                                       |

### **Revision History**

| Version | Revision Content                                  | Release Time   |
|---------|---------------------------------------------------|----------------|
| V1.0.3  | Updated adding users and configuring permissions. | June 2023      |
| V1.0.2  | Updated the description on adding users.          | April 2023     |
| V1.0.1  | Updated the wiring and the unlock methods.        | March 2023     |
| V1.0.0  | First release.                                    | September 2022 |

### **Privacy Protection Notice**

As the device user or data controller, you might collect the personal data of others such as their face, fingerprints, and license plate number. You need to be in compliance with your local privacy protection laws and regulations to protect the legitimate rights and interests of other people by implementing measures which include but are not limited: Providing clear and visible identification to inform people of the existence of the surveillance area and provide required contact information.

#### About the Manual

- The manual is for reference only. Slight differences might be found between the manual and the product.
- We are not liable for losses incurred due to operating the product in ways that are not in compliance with the manual.
- The manual will be updated according to the latest laws and regulations of related jurisdictions. For detailed information, see the paper user's manual, use our CD-ROM, scan the QR code or visit our official website. The manual is for reference only. Slight differences might be found between the electronic version and the paper version.
- All designs and software are subject to change without prior written notice. Product updates might result in some differences appearing between the actual product and the manual. Please contact customer service for the latest program and supplementary documentation.
- There might be errors in the print or deviations in the description of the functions, operations and technical data. If there is any doubt or dispute, we reserve the right of final explanation.
- Upgrade the reader software or try other mainstream reader software if the manual (in PDF format) cannot be opened.
- All trademarks, registered trademarks and company names in the manual are properties of their respective owners.
- Please visit our website, contact the supplier or customer service if any problems occur while using the device.
- If there is any uncertainty or controversy, we reserve the right of final explanation.

## Important Safeguards and Warnings

This section introduces content covering the proper handling of the Access Controller, hazard prevention, and prevention of property damage. Read carefully before using the Access Controller, and comply with the guidelines when using it.

#### **Transportation Requirement**

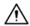

Transport, use and store the Access Controller under allowed humidity and temperature conditions.

#### Storage Requirement

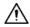

Store the Access Controller under allowed humidity and temperature conditions.

#### **Installation Requirements**

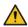

#### WARNING

- Do not connect the power adapter to the Access Controller while the adapter is powered on.
- Strictly comply with the local electric safety code and standards. Make sure the ambient voltage is stable and meets the power supply requirements of the Access Controller.
- Do not connect the Access Controller to two or more kinds of power supplies, to avoid damage to the Access Controller.
- Improper use of the battery might result in a fire or explosion.

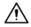

- Personnel working at heights must take all necessary measures to ensure personal safety including wearing a helmet and safety belts.
- Do not place the Access Controller in a place exposed to sunlight or near heat sources.
- Keep the Access Controller away from dampness, dust, and soot.
- Install the Access Controller on a stable surface to prevent it from falling.
- Install the Access Controller in a well-ventilated place, and do not block its ventilation.
- Use an adapter or cabinet power supply provided by the manufacturer.
- Use the power cords that are recommended for the region and conform to the rated power specifications.
- The power supply must conform to the requirements of ES1 in IEC 62368-1 standard and be no higher than PS2. Please note that the power supply requirements are subject to the Access Controller label.
- The Access Controller is a class I electrical appliance. Make sure that the power supply of the Access Controller is connected to a power socket with protective earthing.

### **Operation Requirements**

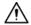

- Check whether the power supply is correct before use.
- Do not unplug the power cord on the side of the Access Controller while the adapter is powered on.
- Operate the Access Controller within the rated range of power input and output.
- Use the Access Controller under allowed humidity and temperature conditions.
- Do not drop or splash liquid onto the Access Controller, and make sure that there is no object filled with liquid on the Access Controller to prevent liquid from flowing into it.
- Do not disassemble the Access Controller without professional instruction.

## **Table of Contents**

|         | ord                                                                                 |     |
|---------|-------------------------------------------------------------------------------------|-----|
| Import  | tant Safeguards and Warnings                                                        | III |
| 1 Dime  | ensions and Appearance                                                              | 1   |
| 2 Ports | 6 Overview                                                                          | 4   |
| 3 Wrin  | g of Locks                                                                          | 11  |
| 3.1     | Wiring of Magnetic Locks                                                            | 11  |
|         | 3.1.1 Wring of Dual Magnetic Locks with PoE (12V and Relay)                         | 11  |
|         | 3.1.2 Wring of Dual Magnetic Locks with 12 V External Power Supply (12 V and Relay) | 12  |
|         | 3.1.3 Wring of Dual Magnetic Locks with 12 V External Power Supply (Relay)          | 13  |
|         | 3.1.4 Wring of 2-in-1 Magnetic Lock with 12 V External Power Supply (Relay)         | 15  |
| 3.2     | Wiring of Electric Strike Lock                                                      | 16  |
|         | 3.2.1 Wring of Dual Electric Strikes with PoE                                       | 16  |
|         | 3.2.2 Wring of Dual Electric Strikes with 12 V External Power Supply                | 17  |
| 4 Insta | llation                                                                             | 20  |
| 4.1     | Wall Mount                                                                          | 20  |
| 4.2     | DIN Rail Mount                                                                      | 22  |
| 5 Acce  | ss Control Configurations                                                           | 25  |
| 5.1     | Networking Diagram                                                                  | 25  |
| 5.2     | Configurations of Main Controller                                                   | 25  |
|         | 5.2.1 Configuration Flowchart                                                       | 25  |
|         | 5.2.2 Initialization                                                                | 26  |
|         | 5.2.3 Logging In                                                                    | 27  |
|         | 5.2.4 Adding Devices                                                                | 32  |
|         | 5.2.5 Adding Users                                                                  | 34  |
|         | 5.2.6 Adding Weekly Plans                                                           | 50  |
|         | 5.2.7 Adding Areas                                                                  | 51  |
|         | 5.2.8 Adding Permission Rules                                                       | 52  |
|         | 5.2.9 Viewing Authorization Progress                                                | 54  |
|         | 5.2.10 Configuring Global Alarm linkages (Optional)                                 | 55  |
|         | 5.2.11 Configuring Cloud Service                                                    | 56  |
| 5.3     | Configurations of Sub Controller                                                    | 58  |
|         | 5.3.1 Initialization                                                                | 58  |
|         | 5.3.2 Logging In                                                                    | 58  |
| Appen   | dix 1 Cybersecurity Recommendations                                                 | 59  |

## 1 Dimensions and Appearance

Figure 1-1 Dimensions (mm [inch])

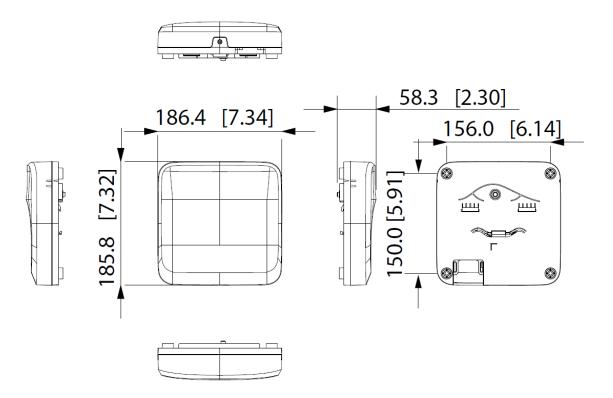

Figure 1-2 Front view

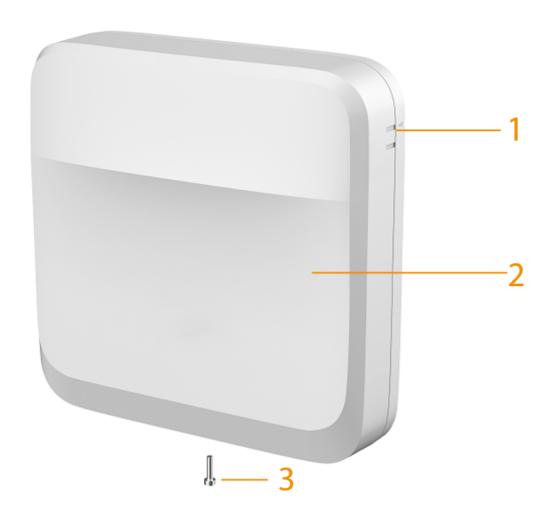

Table 1-1 Components description

| No. | Description  |
|-----|--------------|
| 1   | Guiding mark |
| 2   | Front panel  |
| 3   | Screw        |

Figure 1-3 Back cover

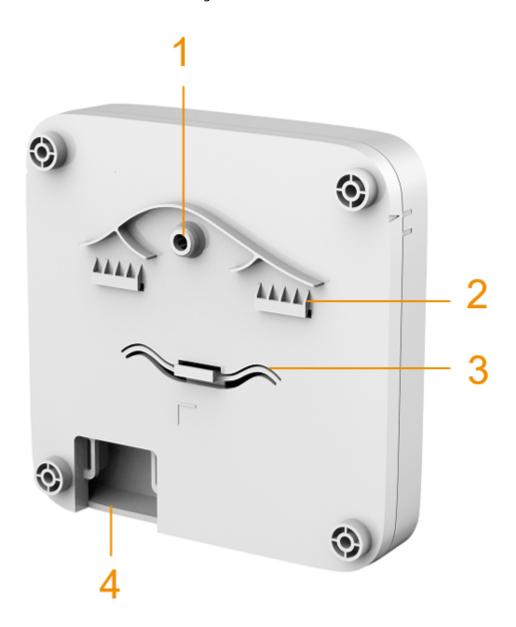

Table 1-2 Back cover description

| No. | Description         |
|-----|---------------------|
| 1   | Tamper alarm switch |
| 2   | Upper DIN clip      |
| 3   | Lower DIN clip      |
| 4   | Wiring outlet       |

## 2 Ports Overview

Figure 2-1 Ports

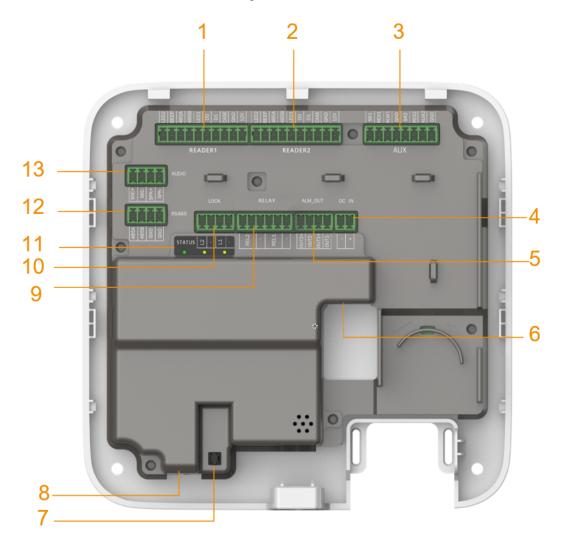

Table 2-1 Ports description

| No | Name    | Description                                                                       |
|----|---------|-----------------------------------------------------------------------------------|
| 1  | READER1 | Reader connector                                                                  |
| 2  | READER2 | Reader connector                                                                  |
| 3  | AUX     | Auxiliary connector (including door detector, door exit button, and alarm input). |
| 4  | DC IN   | Power connector                                                                   |
| 5  | ALM_OUT | Alarm output connector                                                            |
| 6  | RJ45    | Network connector (PoE)                                                           |
| 7  | _       | Tampering alarm switch                                                            |
| 8  | _       | Reset button                                                                      |
| 9  | RELAY   | Relay connector                                                                   |

| No | Name   | Description                |
|----|--------|----------------------------|
| 10 | LOCK   | Power lock connector       |
| 11 | STATUS | LED indicator              |
| 12 | RS485  | RS485 connector (not used) |
| 13 | AUDIO  | Audio connector (not used) |

Figure 2-2 Reader connector

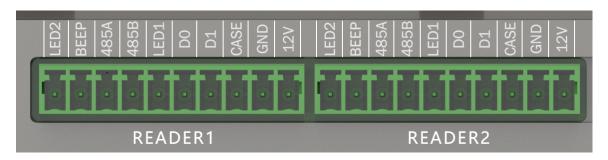

Table 2-2 Reader connector description

| Port   | Description                                                         |  |
|--------|---------------------------------------------------------------------|--|
| 12 V   | Supplies 12 VDC power for the reader.                               |  |
| GND    | Connects the grounding wire.                                        |  |
| CASE   | Connects the reader tampering alarm.                                |  |
| D1     | Commanda - William and an adam                                      |  |
| D0     | Connects a Wiegand reader.                                          |  |
| LED1   | Signal response. Connects to the signal wire of the Wiegand reader. |  |
| RS485B | Connects a RS-485 reader.                                           |  |
| RS485A | Connects a N3-463 reduct.                                           |  |
| ВЕЕР   | Reserved port.                                                      |  |
| LED2   | Reserved port.                                                      |  |

Figure 2-3 LED indicator

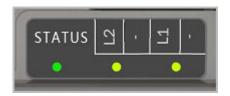

Table 2-3 Description of LED indicator ports

| Port   | Port Name       | Indicator color    | Status              |
|--------|-----------------|--------------------|---------------------|
| STATUS | Power indicator | Solid green        | Working normally    |
|        |                 | Solid red          | The system starts   |
|        |                 | Blue light flashes | System is updating. |

| Port | Port Name        | Indicator color        | Status      |
|------|------------------|------------------------|-------------|
| 1.2  | Lock 2 indicator | Solid yellow and green | Lock open   |
| LZ   |                  | Solid red              | Lock closed |
| L1   | Lock 1 indicator | Solid yellow and green | Lock open   |

Figure 2-4 Auxiliary I/O ports

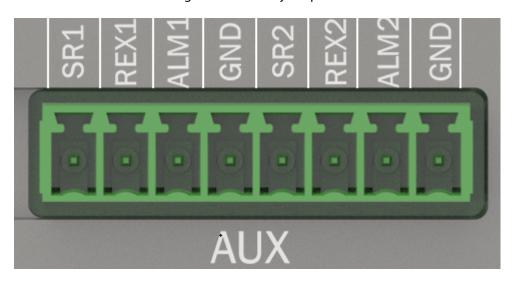

Table 2-4 Description of auxiliary I/O ports

| Ports | Description              |
|-------|--------------------------|
| SR1   | Door detector for door 1 |
| REX1  | Exit button for door 1   |
| ALM1  | Alarm input 1            |
| GND   | Grounding wire           |
| SR2   | Door detector for door 2 |
| REX2  | Exit button for door 2   |
| ALM2  | Alarm input 2            |
| GND   | Grounding wire           |

Figure 2-5 Power ports

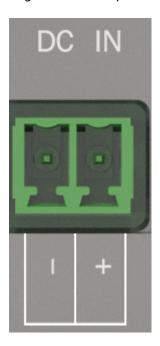

Table 2-5 Description of power ports

| Ports | Description                                                                    |
|-------|--------------------------------------------------------------------------------|
| _     | Grounding wire                                                                 |
| +     | 12 VDC. For powering the Access Controller when not using Power over Ethernet. |

Figure 2-6 Alarm output ports

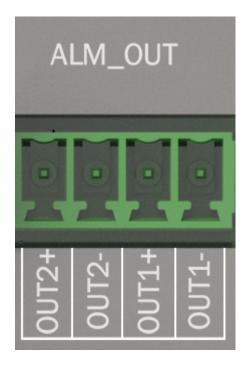

Table 2-6 Description of alarm output ports

| Ports | Description      |
|-------|------------------|
| OUT2+ | Alarm output 2   |
| OUT2- | Alaim output 2   |
| OUT1+ | Alarm output 1   |
| OUT1- | - Alaim output i |

Figure 2-7 Relay ports

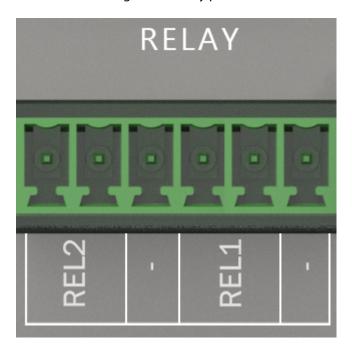

Table 2-7 Description of relay ports

| Ports | Description                                                                                                    |
|-------|----------------------------------------------------------------------------------------------------|
| REL1  | Connects to relay devices. Max voltage = +12 VDC Max load = 500 mA                                                                           |
| REL2  | Connect locks to the pins according to the wiring diagram generated through the hardware configuration. For details, see "3 Wring of Locks". |
| -     | Grounding wire.                                                                                                    |

Figure 2-8 Lock ports

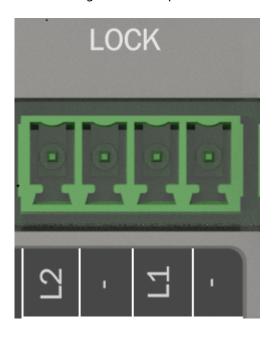

Table 2-8 Description of lock

| Ports | Description                                                                                                    |
|-------|----------------------------------------------------------------------------------------------------|
| L1/L2 | Power one or two locks (DC output). The lock connector can also be used to power external devices.                                                                                                    |
|       | Connects to lock. 12 VDC Max total load = 1000 mA                                                                                                    |
| REL2  | <ul> <li>For controlling up to 12 V lock.</li> <li>Connect locks and loads to the pins according to the wiring diagram generated through the hardware configuration. For details, see "3 Wring of Locks".</li> </ul> |
| _     | Grounding wire.                                                                                                    |

Figure 2-9 RS-485 ports

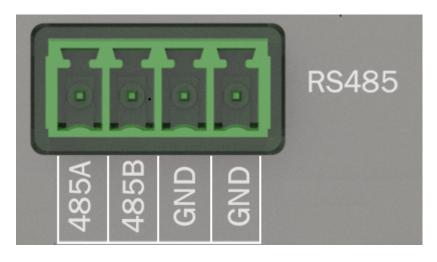

Table 2-9 Description of RS-485

| Ports     | Description              |
|-----------|--------------------------|
| 485A/485B | Reserved port. Not used. |
| GND       | Grounding wire.          |

Figure 2-10 Audio ports

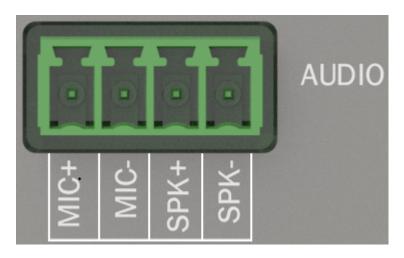

Table 2-10 Description of audio ports

| Ports | Description              |
|-------|--------------------------|
| MIC+  | Reserved port. Not used. |
| MIC-  | Grounding wire.          |
| SPK+  | Reserved port. Not used. |
| SPK-  | Grounding wire.          |

## 3 Wring of Locks

This section use lock wiring of two-door solution as an example. The wiring of lock might differ depending on the lock type that you configured.

- configure lock for **Relay**.
  - ♦ Relay Open = Unlocked: Set the lock to unlock when the relay is open.
  - ♦ Relay Open = Locked: Set the lock to remain locked when the relay is open.
- Configure lock for 12V.
  - ⋄ Fail Secure: Sets the lock to remain locked during power outages.
  - ♦ Fail Safe: Sets the lock to unlock during power outages.

## 3.1 Wiring of Magnetic Locks

## 3.1.1 Wring of Dual Magnetic Locks with PoE (12V and Relay)

Supplies power for the Access Controller over the same Ethernet cable. One door uses the external power supply, and the other uses the Access Controller to supply power.

1. Select **Relay Open = Unlocked** from the **Relay** list for lock 1 (door 1).

Figure 3-1 Lock 1 (door 1)

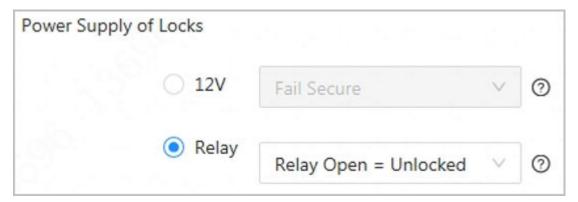

2. Select **Fail Safe** from the **12V** list for lock 2 (door 2).

Figure 3-2 Lock 2 (door 2)

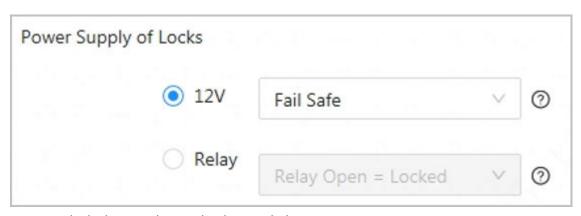

3. Wiring the locks according to the diagram below.

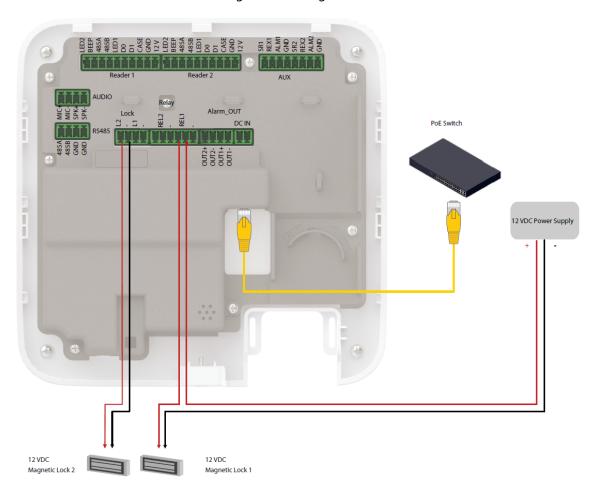

Figure 3-3 Wiring of locks

# 3.1.2 Wring of Dual Magnetic Locks with 12 V External Power Supply (12 V and Relay)

Supply power for the Access Controller through 12 V external power supply. One door uses the external power supply, and the other uses the Access Controller to supply power.

1. Select **Relay Open = Unlocked** from the **Relay** list for lock 1 (door 1).

Figure 3-4 Lock 1 (door 1)

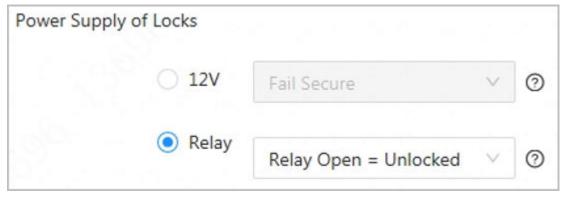

2. Select Fail Safe from the 12V list for door 2.

Figure 3-5 Lock 2 (door 2)

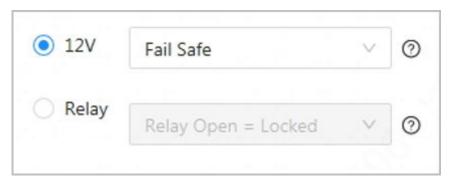

3. Wiring the locks according to the diagram below.

Figure 3-6 Wiring of locks

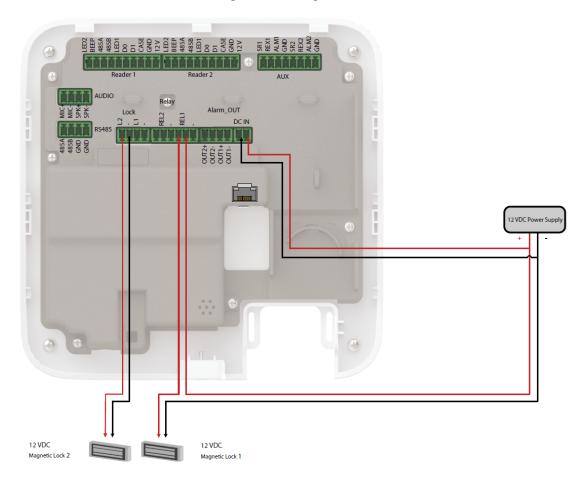

# 3.1.3 Wring of Dual Magnetic Locks with 12 V External Power Supply (Relay)

Supply power for the Access Controller through 12 V external power supply. Both doors use the external power supply.

1. Select **Relay Open = Unlocked** from the **Relay** for lock 1 (door 1).

Figure 3-7 Lock 1 (door 1)

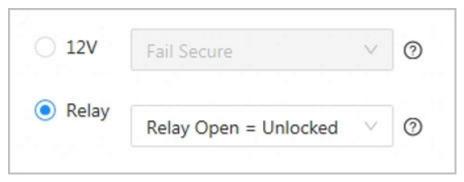

2. Select **Relay Open = Unlocked** from the **Relay** list for lock 2 (door 2).

Figure 3-8 Lock 2 (door 2)

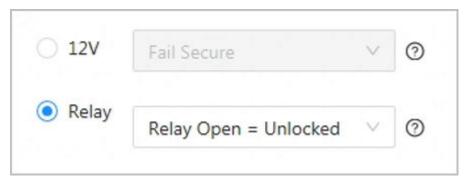

3. Wiring the locks according to the diagram below.

Figure 3-9 Wiring of locks

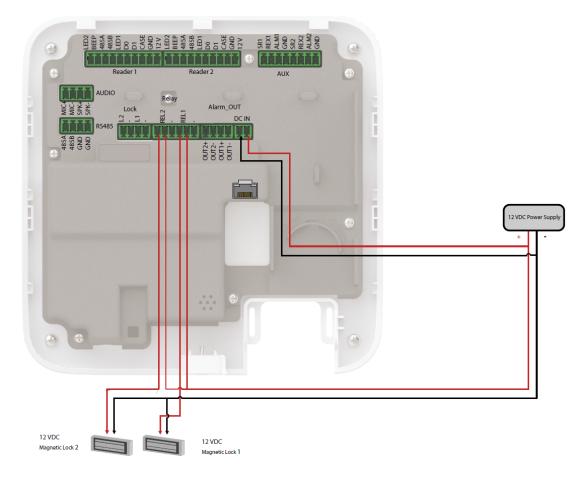

# 3.1.4 Wring of 2-in-1 Magnetic Lock with 12 V External Power Supply (Relay)

Supply power for the Access Controller through 12 V external power supply. Both doors use the external power supply.

1. Select **Relay Open = Unlocked** from the **Relay** for lock 1 (door 1).

Figure 3-10 Lock 1 (door 1)

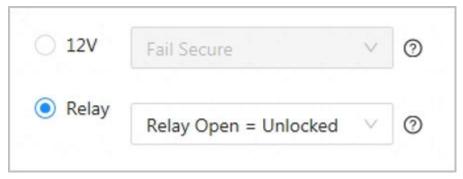

2. Select **Relay Open = Unlocked** from the **Relay** list for lock 2 (door 2).

Figure 3-11 Lock 2 (door 2)

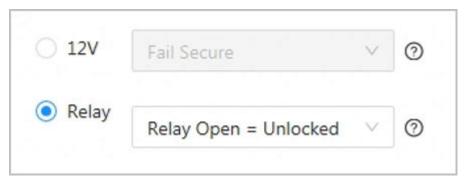

3. Wiring the locks according to the diagram below.

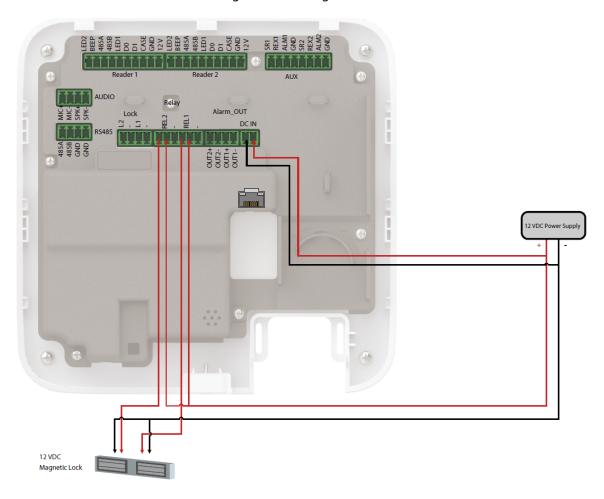

Figure 3-12 Wiring of locks

## 3.2 Wiring of Electric Strike Lock

## 3.2.1 Wring of Dual Electric Strikes with PoE

Supplies power for the Access Controller over the same Ethernet cable. Both doors use the external power supply.

1. Select **Fail Secure** from the **12V** list for lock 1 (door 1).

Figure 3-13 Lock 1 (door 1)

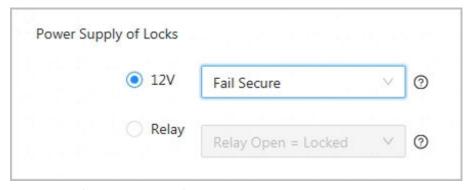

2. Select **Fail Secure** from the **12V** list for lock 2 (door 2).

Figure 3-14 Lock 2 (door 2)

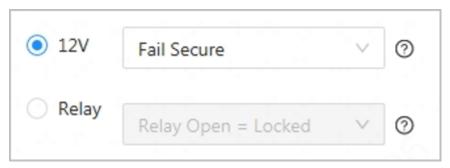

3. Wiring the locks according to the diagram below.

Figure 3-15 Wiring of locks

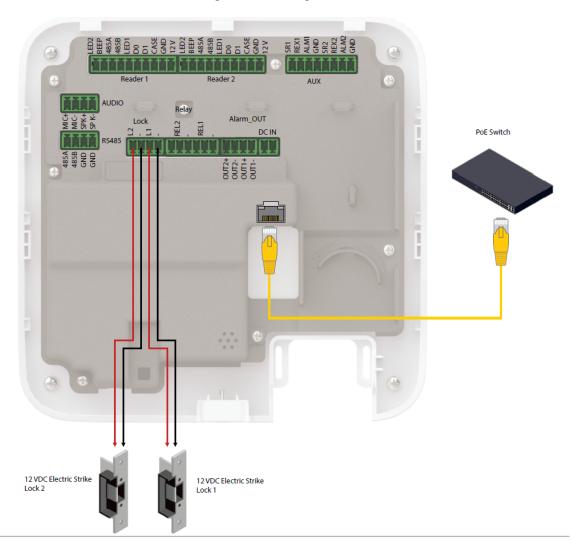

# 3.2.2 Wring of Dual Electric Strikes with 12 V External Power Supply

Supply power for the Access Controller through 12 V external power supply. Both doors use the external power supply.

1. Select **Fail Secure** from the **12V** list for lock 1 (door 1).

Figure 3-16 Lock 1 (door 1)

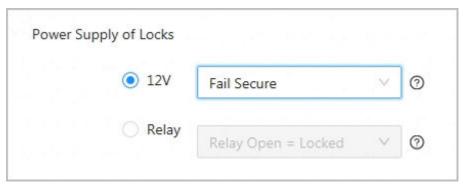

2. Select **Fail Secure** from the **12V** list for door 2.

Figure 3-17 Lock 2 (door 2)

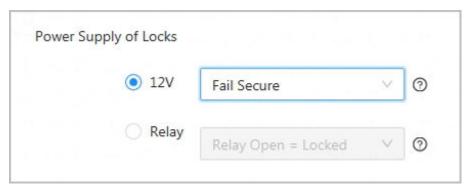

3. Wiring the locks according to the diagram below.

Figure 3-18 Wiring of locks

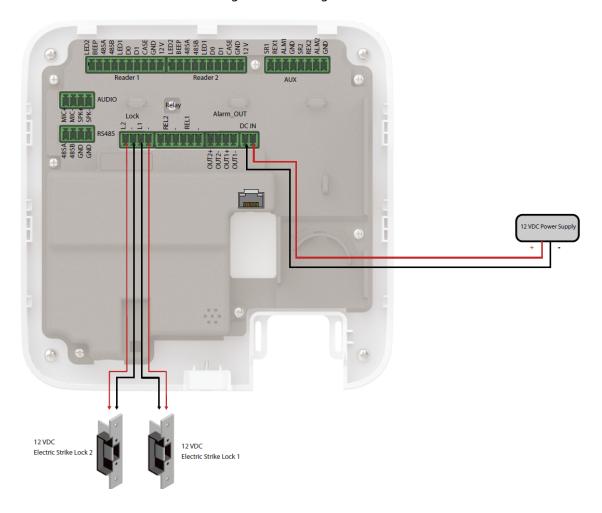

## 4 Installation

## 4.1 Wall Mount

#### **Procedure**

- <u>Step 1</u> Paste the positioning map to the wall at an appropriate position.
- Step 2 Drill holes through the marks on the map.
- <u>Step 3</u> Hammer in the expansion tubes, and then remove the map.

Figure 4-0 Hammer in the expansion tubes

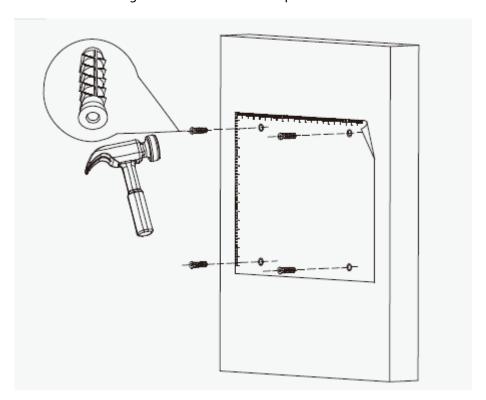

<u>Step 4</u> Slide up the front panel of the Access Controller and remove the panel.

Figure 4-1 Remove the front panel

- <u>Step 5</u> Attach the back panel of the Access Controller to the wall with self-tapping screws.
- <u>Step 6</u> Wire the Access Controller, bind the wires with nylon cable ties, and then cut off the excess part of the ties.
- <u>Step 7</u> Align the marks on the front panel with the marks on the back panel, and then slide down the front panel to cover the Access Controller.
- <u>Step 8</u> Screw a screw into the bottom of the Access Controller to secure it.

Guiding mark
Front panel

Self-tapping screw

Expansion tube

Figure 4-2 Mount the Access Controller to the wall

Step 9 Remove the protection film.

### 4.2 DIN Rail Mount

#### **Procedure**

Step 1 Attach the DIN rail to the wall with screws.

The DIN rail does not come with the Access Controller.

Step 2 Hook the lower DIN clip of the back panel onto the bottom of the DIN rail, slightly push upwards the back panel, and then push the back panel backwards to hook the upper DIN clip onto the top of the DIN rail.

Make sure the clips "grip" the rail on both the top and bottom of the rail.

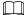

If you want to remove the Access Controller from the rail, simply push upwards on the DIN clip, remove the upper clip off the rail, and then lower the back panel to remove the lower clip off the rail. No screwdrivers or special tools are required.

Figure 4-3 DIN clips

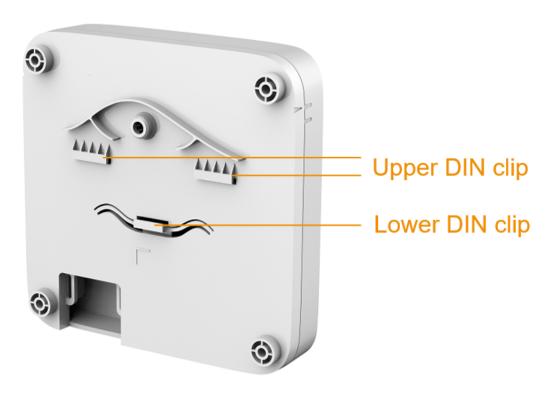

Figure 4-4 Hook DIN clips to the rail

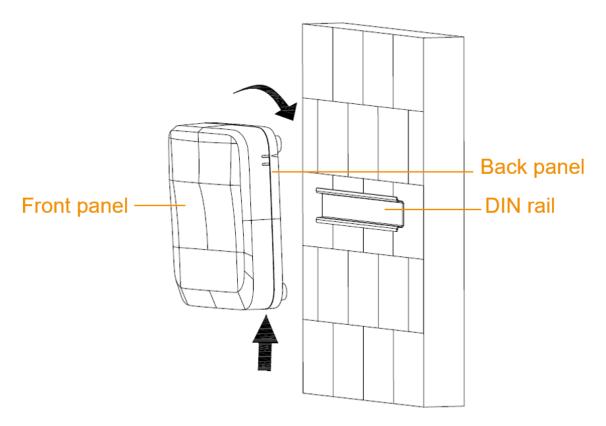

- <u>Step 3</u> Slide up the front panel of the Access Controller to remove the cover.
- <u>Step 4</u> Wire the Access Controller, bind the wires with nylon cable ties, and then cut off the excessive part of the ties.

Step 5 Align the marks on the front panel with the marks on the back panel, and then slide down the front cover to attach it.

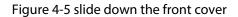

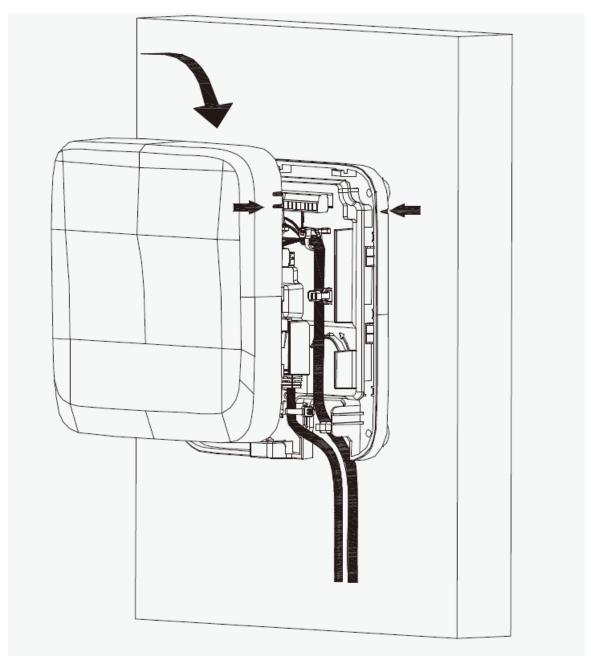

- <u>Step 6</u> Screw a screw into the bottom of the Access Controller to secure it.
- Step 7 Remove the protection film.

## **5 Access Control Configurations**

## 5.1 Networking Diagram

The main controller comes with a management platform (herein referred as the platform). Sub controller needs to be added to the management platform of the main controller. The main controller can manage up to 19 sub controllers.

\*\* Up to 40 doors

\*\* Obelow Ascazooba Main Controller

\*\* Ascazooba Main Controller

\*\* Ascazooba Main Controller

\*\* Ascazooba Main Controller

\*\* CAT 5e R5485 I/O

\*\* R5485 I/O

\*\* R5485 I/O

\*\* R5485 I/O

\*\* R5485 I/O

\*\* R5485 I/O

\*\* R5485 I/O

\*\* R5485 I/O

\*\* R5485 I/O

\*\* R5485 I/O

\*\* R5485 I/O

\*\* R5485 I/O

\*\* R5485 I/O

\*\* R5485 I/O

\*\* R5485 I/O

\*\* R5485 I/O

\*\* R5485 I/O

\*\* R5485 I/O

\*\* R5485 I/O

\*\* R5485 I/O

\*\* R5485 I/O

\*\* R5485 I/O

\*\* R5485 I/O

\*\* R5485 I/O

\*\* R5485 I/O

\*\* R5485 I/O

\*\* R5485 I/O

\*\* R5485 I/O

\*\* R5485 I/O

\*\* R5485 I/O

\*\* R5485 I/O

\*\* R5485 I/O

\*\* R5485 I/O

\*\* R5485 I/O

\*\* R5485 I/O

\*\* R5485 I/O

\*\* R5485 I/O

\*\* R5485 I/O

\*\* R5485 I/O

\*\* R5485 I/O

\*\* R5485 I/O

\*\* R5485 I/O

\*\* R5485 I/O

\*\* R5485 I/O

\*\* R5485 I/O

\*\* R5485 I/O

\*\* R5485 I/O

\*\* R5485 I/O

\*\* R5485 I/O

\*\* R5485 I/O

\*\* R5485 I/O

\*\* R5485 I/O

\*\* R5485 I/O

\*\* R5485 I/O

\*\* R5485 I/O

\*\* R5485 I/O

\*\* R5485 I/O

\*\* R5485 I/O

\*\* R5485 I/O

\*\* R5485 I/O

\*\* R5485 I/O

\*\* R5485 I/O

\*\* R5485 I/O

\*\* R5485 I/O

\*\* R5485 I/O

\*\* R5485 I/O

\*\* R5485 I/O

\*\* R5485 I/O

\*\* R5485 I/O

\*\* R5485 I/O

\*\* R5485 I/O

\*\* R5485 I/O

\*\* R5485 I/O

\*\* R5485 I/O

\*\* R5485 I/O

\*\* R5485 I/O

\*\* R5485 I/O

\*\* R5485 I/O

\*\* R5485 I/O

\*\* R5485 I/O

\*\* R5485 I/O

\*\* R5485 I/O

\*\* R5485 I/O

\*\* R5485 I/O

\*\* R5485 I/O

\*\* R5485 I/O

\*\* R5485 I/O

\*\* R5485 I/O

\*\* R5485 I/O

\*\* R5485 I/O

\*\* R5485 I/O

\*\* R5485 I/O

\*\* R5485 I/O

\*\* R5485 I/O

\*\* R5485 I/O

\*\* R5485 I/O

\*\* R5485 I/O

\*\* R5485 I/O

\*\* R5485 I/O

\*\* R5485 I/O

\*\* R5485 I/O

\*\* R5485 I/O

\*\* R5485 I/O

\*\* R5485 I/O

\*\* R5485 I/O

\*\* R5485 I/O

\*\* R5485 I/O

\*\* R5485 I/O

\*\* R5485 I/O

\*\* R5485 I/O

\*\* R5485 I/O

\*\* R5485 I/O

\*\* R5485 I/O

\*\* R5485 I/O

\*\* R5485 I/O

\*\* R5485 I/O

\*\* R5485 I/O

\*\* R5485 I/O

\*\* R5485 I/O

\*\* R5485 I/O

\*\* R5485 I/O

\*\* R5485 I/O

\*\* R5485 I/O

\*\* R5485 I/O

\*\* R5485 I/O

\*\* R5485 I/O

\*\* R5485 I/O

\*\* R5485 I/O

\*\* R5485 I/O

\*\* R5485 I/O

\*\* R5485 I/O

\*\* R5485 I/O

\*\* R5485 I/O

\*\* R5485 I/O

\*\* R5485 I/O

Figure 5-0 Networking diagram

## 5.2 Configurations of Main Controller

## 5.2.1 Configuration Flowchart

Start Initialize Log in Add devices Add users Add weekly plan

Select control mode Add one by one

Configure hardware Add in batches

(Optional)
Configure global alarm linkage rules (Optional)Add holiday plan

Main task

Figure 5-1 Configuration flowchart

#### 5.2.2 Initialization

Initialize the main controller when you log in to the webpage for the first time or after it is restored to its factory defaults.

#### **Prerequisites**

Make sure that the computer used to log in to the webpage is on the same LAN as the main controller.

#### **Procedure**

Step 1 Open a browser, go to the IP address (the IP address is 192.168.1.108 by default) of the main controller.

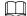

We recommend you use the latest version of Chrome or Firefox.

- Step 2 Select a language, and then click **Next**.
- Read the software license agreement and privacy policy carefully, select I have read and agree to the terms of the Software License Agreement and Privacy Policy., and then click Next.
- <u>Step 4</u> Set the password and email address.

- The password must consist of 8 to 32 non-blank characters and contain at least two
  types of the following characters: upper case and lower case letters, numbers, and
  special characters (excluding ' "; : &). Set a high-security password by following the
  password strength prompt.
- Keep the password safe after initialization and change the password regularly to improve security.
- Step 5 Configure the system time, and then click **Next**.

Figure 5-2 Configure the time

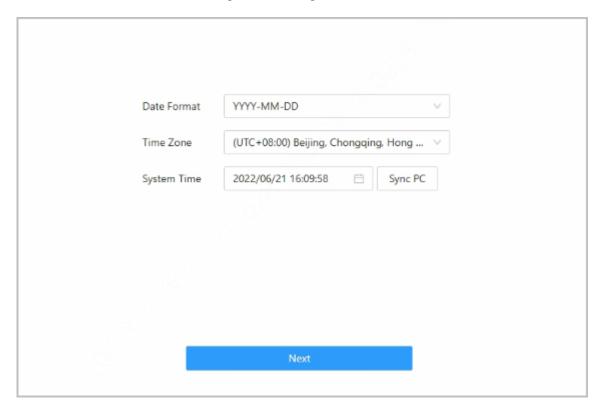

Step 6 (Optional) Select **Auto Check for Updates**, and then click **Completed**.

The system automatically check is there any higher version available, and inform the user to update the system. The system automatically checks for new updates, and informs you when a new update is available.

Step 7 Click Completed.

The system automatically goes to the login page after initialization is successful.

## 5.2.3 Logging In

For first-time login during initialization, you need to follow the login wizard to configure the type of main controller and its hardware.

#### **Procedure**

<u>Step 1</u> On the login page, enter the username and password.

- The default administrator name is admin, and the password is the one you set during initialization. We recommend you change the administrator password regularly to increase the security of the platform.
- If you forget the administrator login password, you can click **Forgot password?**.
- Step 2 Select **Main Control**, and then click **Next**.

Figure 5-3 Type of access controller

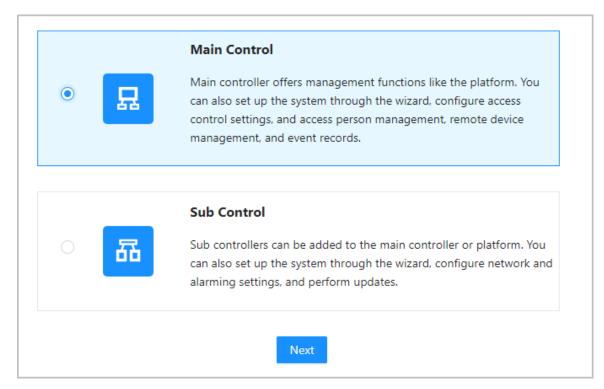

- Main Control: The main controller comes with a management platform. You can manage all sub-controllers, configure access control, access personal management on the platform, and more.
- Sub Control: Sub controllers needs to be added to the management platform of the main controller or other management platforms such as DSS Pro or SmartPSS Lite. You can perform the configurations on the webpage of the sub-controller.
- Step 3 Select the number of doors, and then enter the name of the door.

#### <u>Step 4</u> Configure the parameters of the doors.

Figure 5-4 Configure door parameters

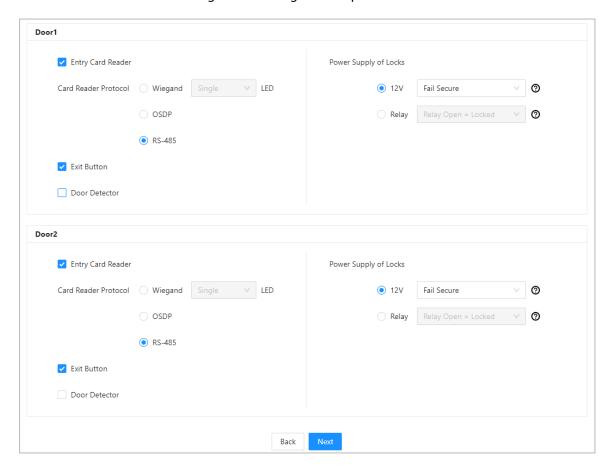

Table 5-1 Parameter description

| Parameter             | Description                                                                                                    |
|-----------------------|----------------------------------------------------------------------------------------------------|
| Entry Card Reader     | <ul> <li>Select the card reader protocol.</li> <li>Wiegand: Connects to a Wiegand reader. You can connect the LED wire to the LED port of the controller, and the reader will beep and flash when the door unlocks.</li> <li>OSDP: Connects to an OSDP reader.</li> <li>RS-485: Connects to a RS-485 reader.</li> </ul>                                                                                               |
| Exit Button           | Connects to an exit button.                                                                                                    |
| Door Detector         | Connects to a door detector.                                                                                                    |
| Power Supply of Locks | <ul> <li>12 V: The controller provides power to the lock.</li> <li>Fail secure: When the power is interrupted or fails, the door stays locked.</li> <li>Fail safe: When the power is interrupted or fails, the door automatically unlocks to let people leave.</li> <li>Relay: The relay supplies power for the lock.</li> <li>Relay open = locked: Sets the lock to remain locked when the relay is open.</li> </ul> |

| Parameter | Description                                                                                                    |
|-----------|----------------------------------------------------------------------------------------------------|
|           | Relay open = unlocked: Sets the lock to unlock when the relay is open.                                                      |
|           |                                                                                                    |
|           | The electromagnetic lock unlocks in a instant and locks again immediately when the Access Controller is in the soft reboot. |

- <u>Step 5</u> Configure access control parameters.
- **Step 6** In **Unlock Settings**, select **Or** or **And** from **Combination Method**.
  - Or: Use one of the selected unlock methods to authorize opening the door.
  - And: Use all of the selected unlock methods to authorize opening the door.

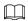

Bluetooth card can not be selected when you set the combination method to And.

<u>Step 7</u> Select the unlock methods, and then configure the other parameters.

Figure 5-5 Unlock settings

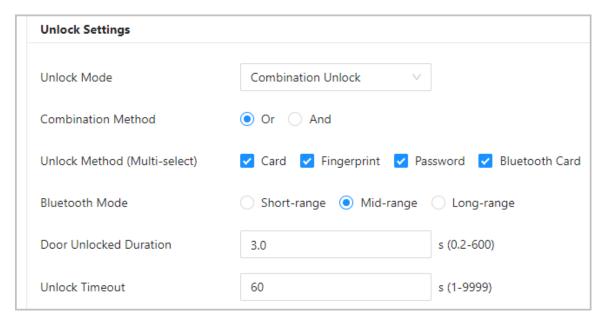

Table 5-2 Unlock settings description

| Parameter                    | Description                                                                                                    |
|------------------------------|----------------------------------------------------------------------------------------------------|
| Unlock Method (Multi-select) | Supports unlocking through card, fingerprint, password or Bluetooth card. The Bluetooth card function is turned off by default.                                                                                     |
| Disease at Manda             | The Bluetooth card must be a certain distance away from the access control device to exchange data and unlock the door. Following are the ranges that are most suitable for it.                                     |
| Bluetooth Mode               | <ul> <li>Short-range: The Bluetooth unlock range is less than 0.2 m.</li> <li>Mid-range: The Bluetooth unlock range is less than 2 m.</li> <li>Long-range: The Bluetooth unlock range is less than 10 m.</li> </ul> |

| Parameter            | Description                                                                                                    |
|----------------------|----------------------------------------------------------------------------------------------------|
|                      | $\triangle$                                                                                                    |
|                      | The Bluetooth unlock range might differ depending on models of your phone and the environment.                                              |
| Door Unlock Duration | After a person is granted access, the door will remain unlocked for a defined time for them to pass through. It ranges from 0.2 s to 600 s. |
| Unlock Timeout       | A timeout alarm is triggered when the door remains unlocked for longer than the defined value.                                              |

<u>Step 8</u> In **Alarm Settings**, configure the alarm parameters.

Figure 5-6 Alarm

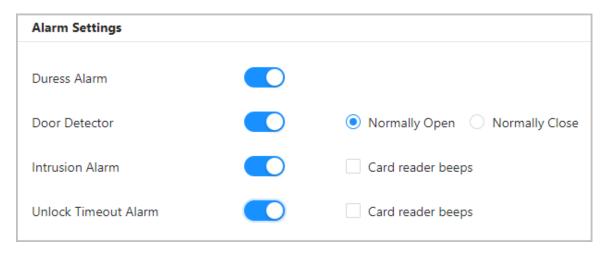

Table 5-3 Description of alarm parameters

| Parameter            | Description                                                                                                    |
|----------------------|----------------------------------------------------------------------------------------------------|
| Duress Alarm         | An alarm will be triggered when a duress card, duress password or duress fingerprint is used to unlock the door.                                                                                                    |
| Door Detector        | Select the type of door detector.                                                                                                    |
| Intrusion Alarm      | When the door detector is enabled, an intrusion alarm will be triggered if the door is opened abnormally.                                                                                                    |
| Unlock Timeout Alarm | <ul> <li>A timeout alarm will be triggered when the door remains unlocked for longer than the defined unlock time.</li> <li>When Card reader beeps is enabled, the card reader beep when the intrusion alarm or timeout alarm is triggered.</li> </ul> |

#### Step 9 Click **Next**.

A wiring diagram is generated based on your configurations. You can wire the device according to the diagram.

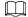

The image below is for reference only.

Figure 5-7 Wiring diagram

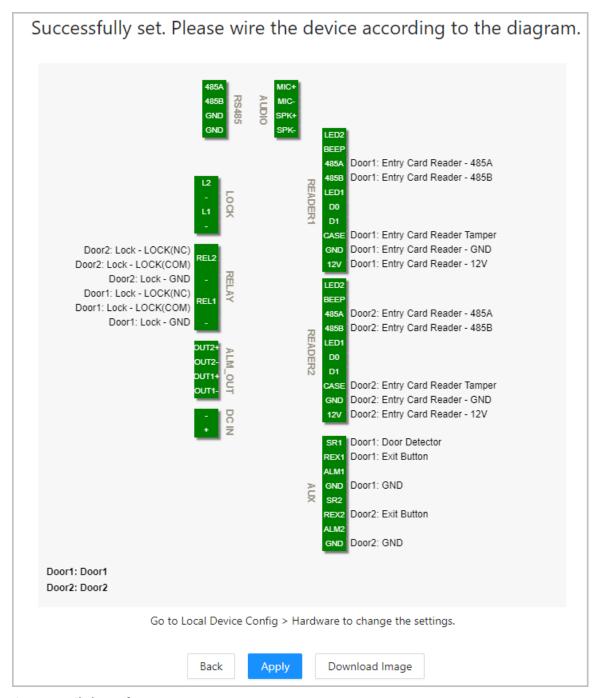

Step 10 Click Apply.

- You can go to **Local Device Config** > **Hardware** to change the settings after you successfully log in to the platform.
- Click **Download Image** to download the diagram to your computer.

#### **Related Operations**

If you want to change the settings of the hardware, go to **Local Device Config** > **Hardware**.

# 5.2.4 Adding Devices

You can add devices to the management platform of the main controller in batches or one by one. If the controller was set to the main controller while you were going through the login wizard, you can add and manage sub controllers through the Platform.

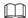

Only the main controller comes with a management platform.

# 5.2.4.1 Adding Device One by One

You can add sub controllers to the main controller one by one.

### Procedure

<u>Step 1</u> On the home page, click **Device Management**, and then click **Add**.

Step 2 Enter the device information.

Figure 5-8 Device information

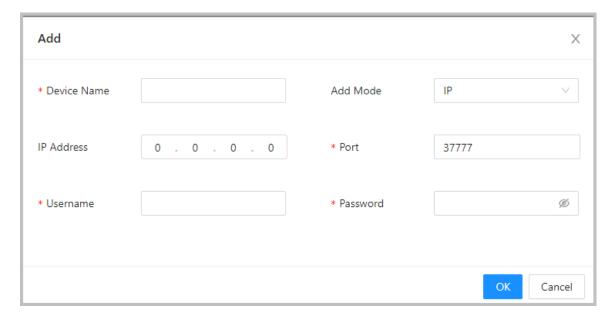

Table 5-4 Device parameters Description

| Parameter         | Description                                                                             |
|-------------------|-----------------------------------------------------------------------------------------|
| Device Name       | Enter the name of the Controller. We recommend you name it after its installation area. |
| Add Mode          | Select <b>IP</b> to add the Access Controller by entering its IP address.               |
| IP Address        | Enter the IP address of the controller.                                                 |
| Port              | The port number is 37777 by default.                                                    |
| Username/Password | Enter the username and password of the Controller.                                      |

Step 3 Click **OK**.

The added controllers are displayed on the **Device Management** page.

Figure 5-9 Successfully add devices

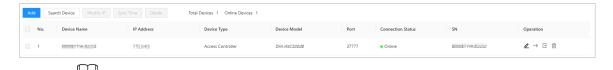

If the controller was set as the main controller while you were going through the login wizard, the controller will be added to the management platform automatically and function as both the main controller and sub controller.

## **Related Operations**

• \( \alpha \): Edit the information on the device.

Only sub controllers support the below operations.

- →: Go to the webpage of the sub controller.
- E: Log out of the device.
- 🖻 : Delete the device.

## 5.2.4.2 Adding Devices in Batches

We recommend you use the auto-search function when you add sub controllers in batches. Make sure the sub controllers you want to add are on the same network segment.

### **Procedure**

<u>Step 1</u> On the home page, Click **Device Management**, and then click **Search Device**.

- Click Start Search to search for devices on the same LAN.
- Enter a range for the network segment, and then click **Search**.

Figure 5-10 Auto search

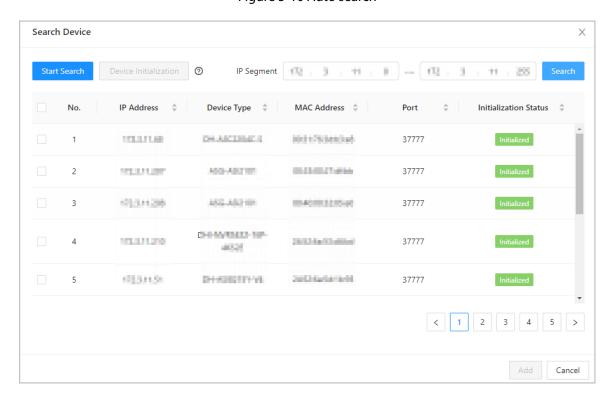

All devices that were searched for will be displayed.

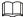

You can select devices from the list, and click **Device Initialization** to initialize them in batches.

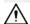

To ensure the security of devices, initialization is not supported for devices on different segments.

Select the Controllers that you want to add to the Platform, and then click **Add**.

<u>Step 3</u> Enter the username and password of the sub controller, and then click **OK**.

The added sub controllers are displayed on the **Device Management** page.

## **Related Operations**

- Modify IP: Select added devices, and then click Modify IP to change their IP addresses.
- Sync Time: Select added devices, and then click Sync Time to sync the time of the devices with the NTP server.
- Delete: Select the devices, and then click **Delete** to delete them.

# 5.2.5 Adding Users

Add users to departments. Enter basic information for users and set verification methods to verify their identities.

## **Related Operations**

• Export all the users to Excel: On the **Person Management** page, click **Export** to export all users. You can also import the exported user information to other controllers.

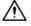

To prevent data loss caused by force majeure damage to the equipment, it is recommended to regularly export user data for backup purposes.

- Import users: On the **Person Management** page, click **Download Template**, enter user information in the template, and then click **Import** to import all users.
- Extract all the users: On the Person Management page, click More > Extract Person Info, and select a device to extract all the users from the sub controller and send them to them the Platform of the main controller.

# 5.2.5.1 Adding Departments

#### Procedure

<u>Step 1</u> On the home page, select **Person Management**.

Step 2 Create a department.

- a. Click +.
- b. Enter the name of the department, and then click Add.

 $\bigcap$ 

The default department cannot be deleted.

Figure 5-11 Add department

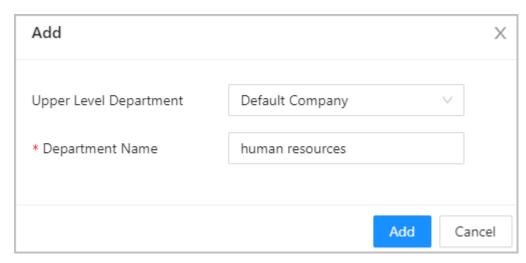

Step 3 Click **OK**.

## 5.2.5.2 Adding Roles

#### Procedure

- <u>Step 1</u> On the home page, select **Person Management**.
- Step 2 Create roles.

 $\square$ 

- The following roles already exist and cannot be modified or deleted: Default, Manager, Administrator, Visitor and Employee.
- The only general user type with manager role has the highest authority and it is not limited by advanced access rules, such as first card unlock, multi-person unlock, antipassback, always closed door and unlock methods.
- a. Click +.
- b. Enter the name of the role, and then click Add.

# 5.2.5.3 Configuring Basic User Information

### **Procedure**

- <u>Step 1</u> On the home page, select **Person Management**.
- Step 2 Add users.
  - Add users one by one.
    - a. Click Add, and then enter the basic information for the user.

Figure 5-12 Basic information on the user

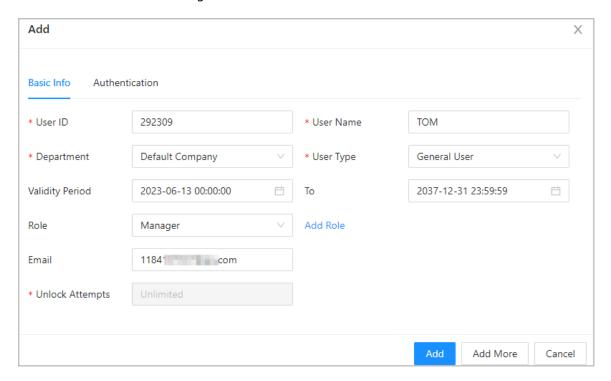

Table 5-5 Parameters description

| Parameter       | Description                                                                                                    |  |  |
|-----------------|----------------------------------------------------------------------------------------------------|--|--|
| User ID         | The ID of the user.                                                                                                    |  |  |
| Department      | The department that the user belongs to. For details on how to create departments, see "5.2.5.1 Adding Departments".                                                                                                    |  |  |
| Validity Period | Set a date on which the access permissions of the person will become effective.                                                                                                    |  |  |
| Role            | Assign an existing role to the user. You can also click <b>Add Role</b> to create a new role.                                                                                                    |  |  |
| Email           | The email address must be the same as the one that was used to sign up for DMSS.                                                                                                    |  |  |
| То              | Set a date on which the access permissions of the person will expire.                                                                                                    |  |  |
| User Name       | The name of the user.                                                                                                    |  |  |
| User Type       | The type of user.                                                                                                    |  |  |
|                 | ♦ <b>General User</b> : General users can unlock the door.                                                                                                    |  |  |
|                 | VIP User: When the VIP unlocks the door, service personnel will receive a notice.                                                                                                    |  |  |
|                 | Guest User: Guests can unlock the door within a defined period or<br>for a set number of times. After the defined period expires or the<br>number of times for unlocking runs out runs out, they cannot unlock<br>the door. |  |  |
|                 | Patrol User: Patrol users will have their attendance tracked, but they<br>have no permission to unlock the door.                                                                                                    |  |  |
|                 | Blocklist User: When users in the blocklist unlock the door, service personnel will receive a notification.                                                                                                    |  |  |

| Parameter       | Description                                                                               |  |  |
|-----------------|-------------------------------------------------------------------------------------------|--|--|
|                 | Other User: When they unlock the door, the door will stay unlocked<br>for 5 more seconds. |  |  |
| Unlock Attempts | The number of times a guest user can unlock the door.                                     |  |  |

#### b. Click **Add**.

You can click **Add More** to add more users.

- Add users through importing the template.
  - a. Click **Import** > **Download Template** to download the user template.
  - b. Enter user information in the template, and then save it.
  - c. Click **Import**, and upload the template to the Platform.

The users are added to the Platform automatically.

- Use **Quick Add** to easily add users.
  - a. Click Quick Add.
  - b. Enter the start number of the user ID, and the quantity.

The platform will generate a sequence of numbers starting from the defined start number. For example, if the start number is 999, and the quantity is 5, the system will generate a sequence of numbers from 999 to 1003.

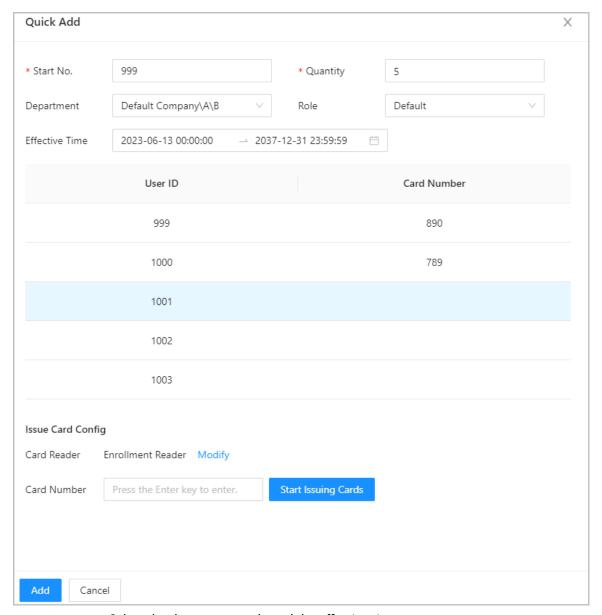

Figure 5-13 Quick add

- c. Select the department, role and the effective time.
- d. Issue cards to the users in batches.

You can manually enter the card number, or use the enrollment reader or card reader to read the card number. For details, see "5.2.5.4.2 Adding Cards".

# **Related Operations**

Batch Edit: Edit personal information in batches.

Figure 5-14 Batch edit

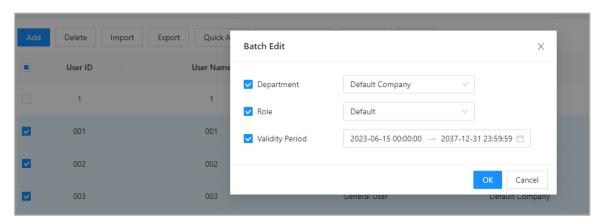

# 5.2.5.4 Adding Authentication Methods

Add password, cards, fingerprint or Bluetooth cards to users, so that users can unlock the door through authentication. Each user can have up to 1 password, 5 IC/ID cards, 3 fingerprints, and 5 Bluetooth cards.

## 5.2.5.4.1 Adding Passwords

Add passwords to users for them to gain access by entering their password.

## Procedure

- Step 1 On the **Authentication** tab, click **Add**
- <u>Step 2</u> Enter and confirm the password.
- Step 3 Click **OK**.

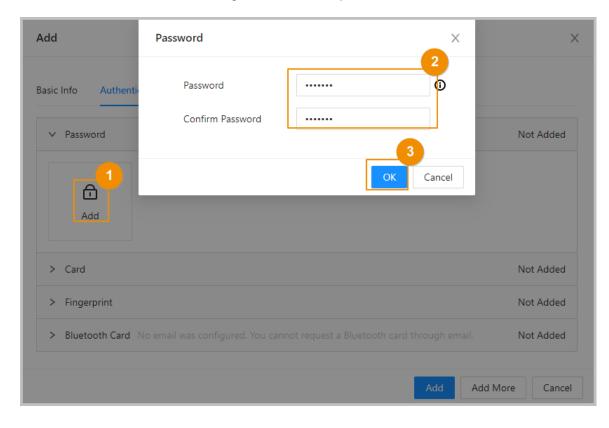

Figure 5-15 Add the password

### 5.2.5.4.2 Adding Cards

Add IC cards or ID cards to users for them to gain access by swiping their cards

#### Procedure

- <u>Step 1</u> (Optional) Before you assign cards to users, set the card type and the type of card number.
  - a. On the **Person Management** page, select **More** > **Card Type**.
  - b. If you plan on issuing cards through using enrollment reader, select a card type, and then click **OK**.

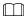

Make sure that the card type is the same as the card type that will be issued when you plan on issuing cards through using enrollment reader. For details, see Click Add. Click Modify, and then select Enrollment Reader. Make sure that the card enrollment reader is connected to your computer. Follow the on-screen instructions to download and install the plug-in. Click Read Card, and then swipe the cards on the enrollment reader. A 60-second countdown is displayed to remind you to swipe the card, and the system will read the card number automatically. If the 60-second countdown expires, click Read Card again to start a new countdown. Click Add. .

- c. Select More > Card No. System.
- d. Select decimal format or hexadecimal format for the card number.
- <u>Step 2</u> On the **Authentication** tab, click **Card** to add cards.
  - 4 methods are available to add cards.
  - Enter the card number manually.
    - a. Click **Add**.

- b. Enter the card number, and then click Add.
- Use the enrollment reader to read the card number.

Figure 5-16 Use the enrollment reader to read the card number

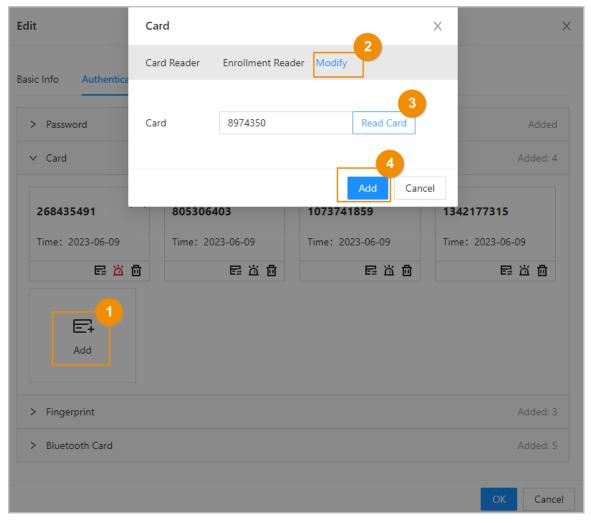

- a. Click **Add**.
- b. Click Modify, and then select Enrollment Reader.

Make sure that the card enrollment reader is connected to your computer.

- c. Follow the on-screen instructions to download and install the plug-in.
- d. Click **Read Card**, and then swipe the cards on the enrollment reader.

A 60-second countdown is displayed to remind you to swipe the card, and the system will read the card number automatically. If the 60-second countdown expires, click **Read Card** again to start a new countdown.

- e. Click **Add**.
- Use the card reader to read the card number.

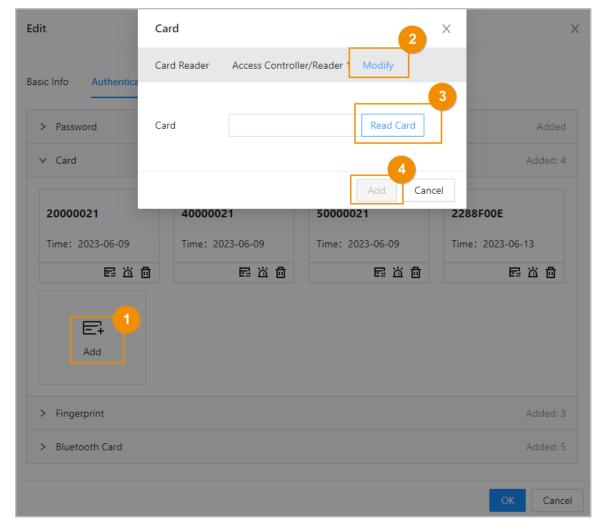

Figure 5-17 Use the card reader to read the card number

a. Click **Modify**, and then select a card reader.

Make sure that the card reader is connected to the Access Controller.

b. Click **Read Card**, and then swipe the cards on the card reader.

A 60-second countdown is displayed to remind you to swipe the card, and the system will read the card number automatically. If the 60-second countdown expires, click **Read Card** again to start a new countdown.

- c. Click **Add**.
- Add cards in batches: Issue cards to users in batches.
  - a. Click **Batch Issue Cards**, and then select **Issue Cards to Selected Users** or **Issue Cards to All Users**.
  - b. You can manually enter the card number, or click **Modify** to issue cards through the enrollment reader or card reader.

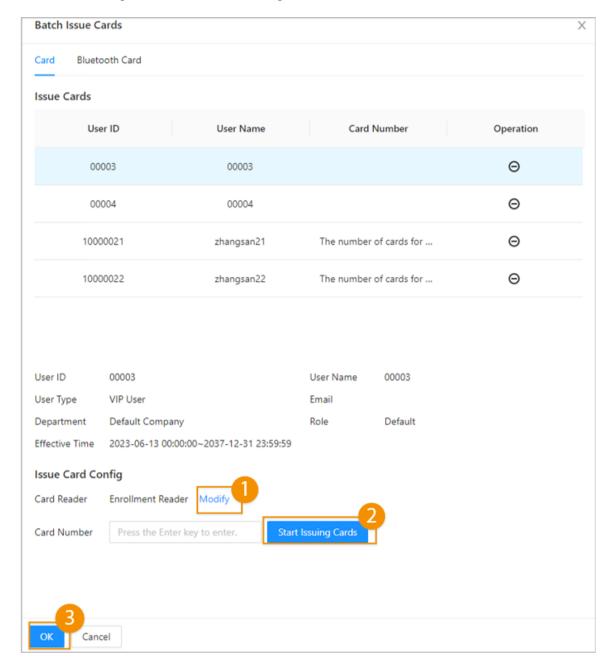

Figure 5-18 Issue cards through the enrollment reader or card reader

# **Related Operations**

- E: Change the number of the card.
- **\Boxed**: Set the card to duress card.

An alarm is triggered when people use the duress card to unlock the door.

• 🛅 : Delete the card.

## 5.2.5.4.3 Adding Fingerprints

Add fingerprints to users for them to use their fingerprint to unlock doors.

### **Procedure**

<u>Step 1</u> On the **Authentication** tab, click **Fingerprint**.

<u>Step 2</u> Connect a fingerprint scanner to the computer, and follow the on-screen instructions to register the fingerprint.

Step 3 Click **Add**.

### 5.2.5.4.4 Adding Bluetooth Cards

Add Bluetooth cards to users for them to gain access through Bluetooth cards.

## **Prerequisites**

- The Bluetooth unlock function has been turned on.
- The main controller has been added to DMSS. For details, see "5.2.11 Configuring Cloud Service".
- Users have been added to the Platform of the Access Controller. For details, see "5.2.5.3 Configuring Basic User Information".
- General users, such as company employees, have installed and signed up for DMSS with their email.

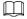

The email that users use to sign up for DMSS must be the same as the one you used to add them to the access controller.

## **Background Information**

Refer to the flowchart for configuring Bluetooth unlock. Administrator and general users need to perform different operations to complete the process. General users, like company employees, only need to sign up and log in to DMSS with their email to unlock doors using Bluetooth cards that were issued to them.

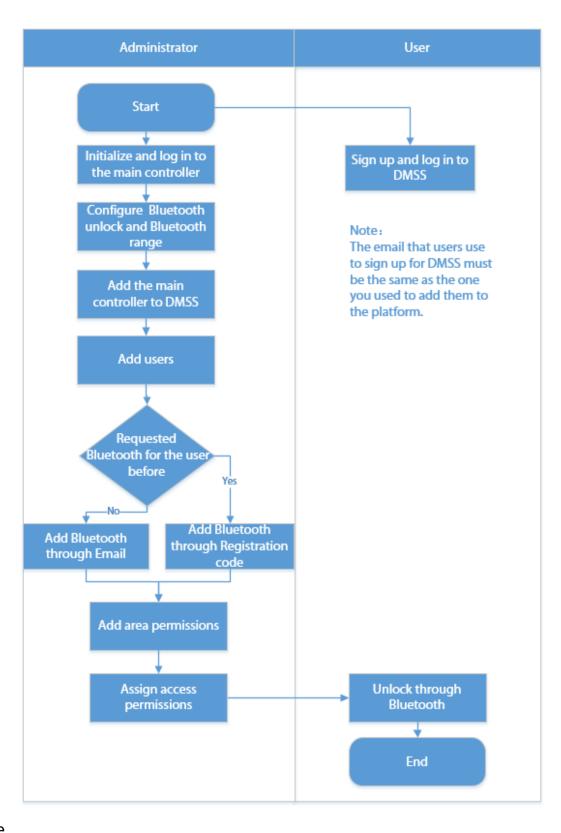

Figure 5-19 Flowchart for configuring Bluetooth unlock

## Procedure

## Step 1 On the tab, click **Bluetooth Card**.

3 methods are available to add Bluetooth cards.

Request through Email one by one: Click Request through Email.

A Bluetooth card is generated automatically. You can generate up to 5 cards for each user.

Figure 5-20 Request through Email

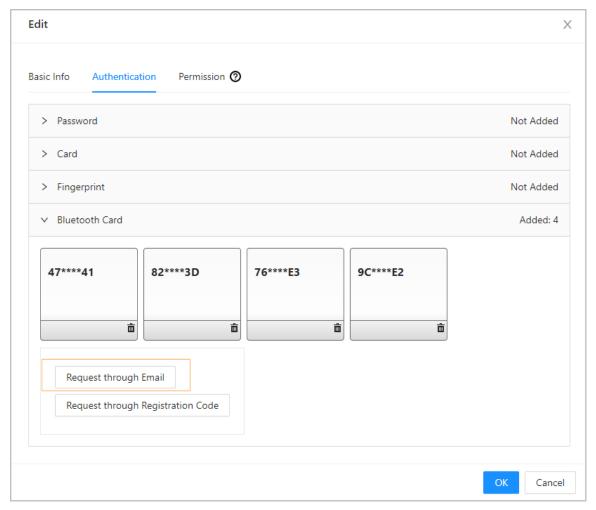

- Request through Email in batches.
  - a. On the Person Management page, click Batch Issue Cards.

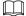

Batch issue cards only supports requesting through Email.

- ♦ Issue Bluetooth cards to all the users on the list: Click Issue Cards to All Users.
- Issue Bluetooth cards to selected users: Select users, and then click Issue Cards to Selected Users.
- b. Click Bluetooth Card.
- c. Click Request through Email.

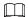

- Users who do not have an email or already have 5 Bluetooth cards will be displayed on the non-requestable list.
- Export users that lack emails: Click **Export**, enter the emails in the correct format, and then click **Import**. They will be moved to the requestable list.

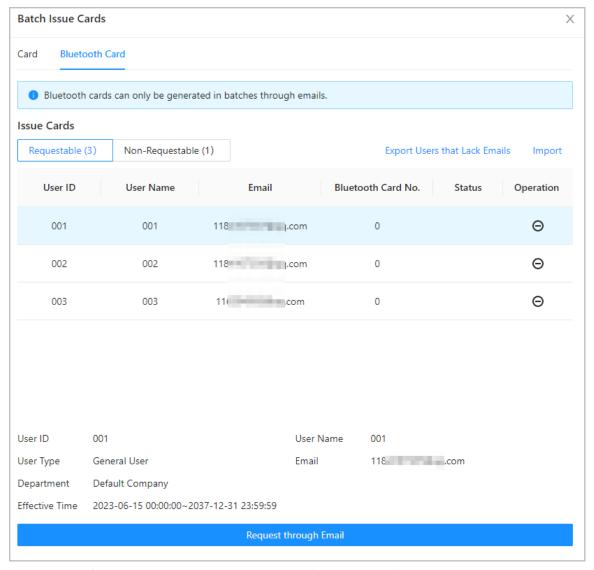

Figure 5-21 Batch issue cards

• If you have requested Bluetooth cards for the user before, you can add the Bluetooth cards through registration code. using registration codes.

Figure 5-22 The flowchart for requesting through registration code

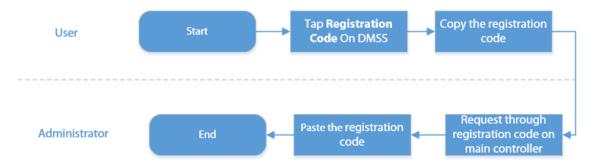

- a. On DMSS, tap **Registration Code** of a Bluetooth card.
  - The registration code is automatically generated by DMSS.
- b. Copy the registration code.

c. On the **Bluetooth Card** tab, click **Request through Registration Code**, paste the registration code, and then click **OK**.

Figure 5-23 Request through registration code

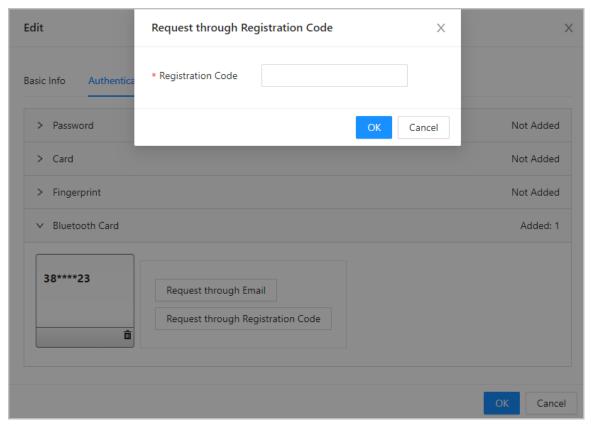

d. Click OK.

The Bluetooth card is added.

Step 2 Click **OK**.

### Results

After users sign up and log in to DMSS with the Email address, they can open DMSS to unlock the door through Bluetooth cards. For details, see the user's manual of DMSS.

 Auto Unlock: The door automatically unlocks when you are in the defined Bluetooth range, which allows the Bluetooth card to transmit signals to the card reader.

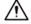

In auto unlock mode, the Bluetooth card might continuously unlock the door when you are within the Bluetooth range for a long time until a failure occurs. Please turn off Bluetooth on the phone and then turn it on again.

 Shake to Unlock: The door unlocks when you shake your phone to allow the Bluetooth card to transmit signals to the card reader.

4:31 4G Home Q Search Live Playback Alarm Door Access eed O Device under the account · Security at Fingertips ·

Figure 5-24 Unlock the door through Bluetooth cards

# **Related Operations**

• Users can manage Bluetooth cards on DMSS.

Home

Move to the Top: If multiple Bluetooth cards have been added, you can move cards to the top that are currently in use.

Message

Me

- ♦ Rename: Rename the Bluetooth card.
- ♦ Delete: Delete the Bluetooth card.
- Export users that lack emails: Click **Export**, enter the emails in the correct format and then click Import. They will be moved to the requestable list.

 View the request records: On the Person Management page, click More > Bluetooth Card Records to view the request status.

Figure 5-25 Request status

| luetooth Card Records |                     |                           |              |               |  |
|-----------------------|---------------------|---------------------------|--------------|---------------|--|
| No.                   | Time                | Status                    | Operation    |               |  |
| 1                     | 2023-03-09 10:26:31 | Successful: 0, failed: 1. | View Details | Request Again |  |
| 2                     | 2023-03-09 10:25:59 | Successful: 0, failed: 1. | View Details | Request Again |  |
| 3                     | 2023-03-09 10:25:49 | Successful: 0, failed: 1. | View Details | Request Again |  |

- View Details: View the details of the request, including user information, reasons for failed requests and more. You can also request again for failed users.
- ♦ Request Again: Request again for failed users.

# 5.2.6 Adding Weekly Plans

The weekly plan is used to set the unlock schedule for the week. The platform offers a default template with a full daytime schedule. You can also create your own templates.

### **Procedure**

Step 1 On the home page, select **Access Control Config** > **Weekly Plan**, and then click +.

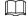

- The default full-day time template cannot be modified.
- You can create up to 128 weekly plans.
- Step 2 Enter the name of the time template.

Figure 5-26 Create the weekly plan

<u>Step 3</u> Drag the slider to adjust the time period for each day.

You can also click **Copy** to apply the configured time period to other days.

 $\square$ 

You can only configure up to 4 time sections for each day.

Step 4 Click **Apply**.

# 5.2.7 Adding Areas

An area is a collection of door access permissions. Create an area, and then link users to the area so that they can gain access permissions set for the area.

### **Procedure**

- **Step 1** Click **Access Control Config > Area Settings**.
- Step 2 Click + to add areas.

You can add up to 40 area permissions.

Figure 5-27 Add areas

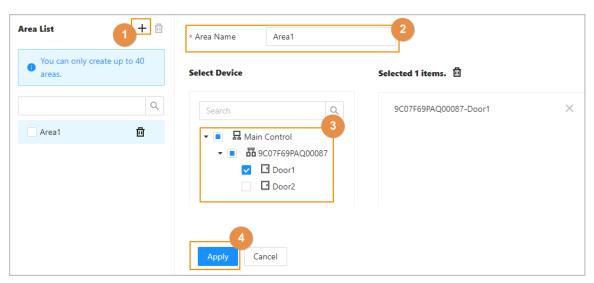

- Step 3 Enter the name of the area.
- Step 4 Select doors.
- Step 5 Click **Apply**.

# 5.2.8 Adding Permission Rules

By creating permissions rules, you can assign access permissions to users by linking them to the areas. This will allow authorized personnel to gain access to secure areas.

### **Procedure**

- <u>Step 1</u> On the home page, select **Access Control Config** > **Permission Settings**.
- Step 2 Click + to add a permission rule.

Figure 5-28 Assign permissions in batches

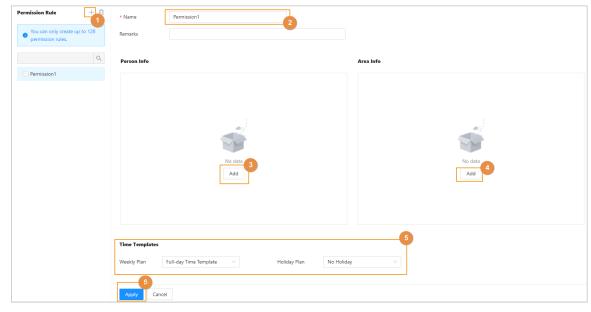

- Step 3 Enter the name of the permission rule.
- <u>Step 4</u> In the **Person Info** area, click **Add** to select personnel, and then click **OK**.

You can select personnel on the department, role or individual users.

- Dept: All personnel in the department will be assigned with access permissions.
- Role: All personnel with these roles will be assigned with access permissions.
- User: Only selected users will be assigned with access permissions.

When you want to assign permission to a new person or change access permissions for an existing person, you can simply add the user in a existing department or link them with a existing role, they will be automatically assigned access permissions set for the department or role.

Figure 5-29 Add personnel

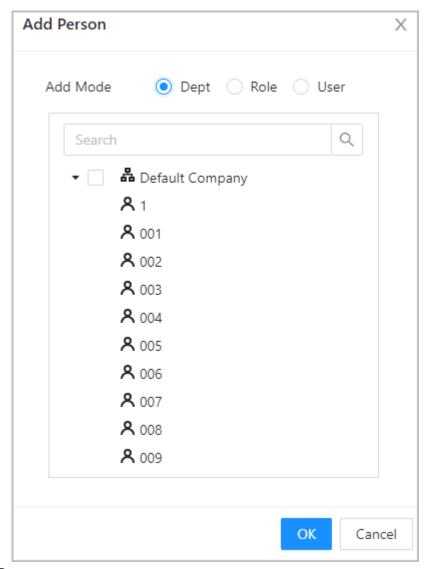

 $\square$ 

You can click <sup>+</sup> to create new permission groups. For details on creating permission groups, see "5.2.7 Adding Areas".

Step 5 In the **Area Info**, click **Add** to select an area, and then click **OK**.

Figure 5-30 Add area

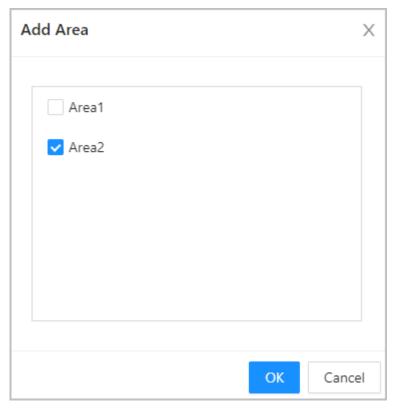

<u>Step 6</u> In the **Time Templates** area, select the weekly plan and the holiday plan.

Step 7 Click **Apply**.

**Related Operations** 

# **5.2.9 Viewing Authorization Progress**

After you assign access permissions to users, you can view the authorization process.

### Procedure

- <u>Step 1</u> On the home page, select **Access Control Config** > **Authorization Progress**.
- Step 2 View the authorization progress.
  - Sync SubControl Person: Sync personnel on the main controller to the sub-controller.
  - Sync Local Person: Sync personnel on the management platform of the main controller to its server.
  - Sync Local Time: Sync the time templates in the area permissions to the sub-controller.

Figure 5-31 Authorization progress

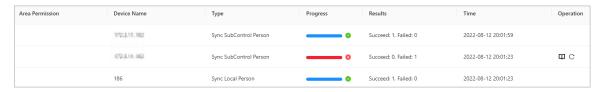

<u>Step 3</u> (Optional) If authorization failed, click <sup>ℂ</sup> to try again.

You can click ut to view details on the failed authorization task.

# 5.2.10 Configuring Global Alarm linkages (Optional)

You can configure global alarm linkages across different Access Controllers.

#### **Procedure**

#### **Step 1** Select **Access Control Config** > **Global Alarm Linkage**.

- When you have configured both global alarm linkages and local alarm linkages, and if the global alarm linkages conflict with the local alarm linkages, the last alarm linkages you have configured will take effective.
- When you have configured alarm linkages for sub controllers through the main controller, if the main controller has been restored to the factory defaults, we recommended you restore the sub controller to factory defaults at the same time.

### Step 2 Configure the alarm output.

- a. Select an alarm input from the alarm input channel list, and then click **Link Alarm Output**.
- b. Click **Add**, select an alarm output channel, and then click **OK**.

Figure 5-32 Alarm output

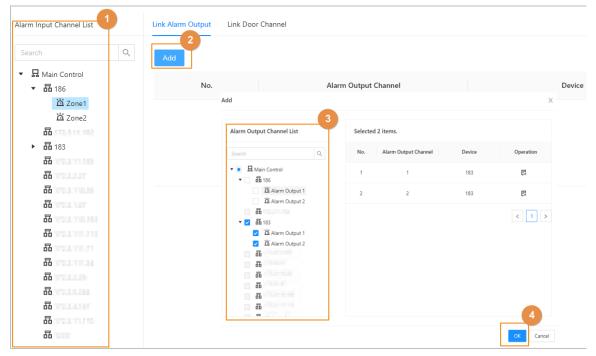

- c. Turn on the alarm output function and then enter the alarm duration.
- d. Click Apply.

#### Step 3 Configure the door linkage.

- a. Select an alarm input from the channel list, and then click **Add**.
- b. Select the linkage door, select the door status, and then click **OK**.
  - Always Closed: The door automatically locks when an alarm is triggered.
  - Always Open: The door automatically unlocks when an alarm is triggered.

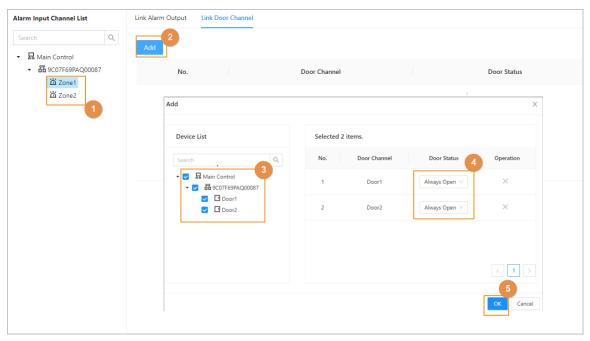

Figure 5-33 Door linkage

c. Click **Enable** to turn on the door linkage function.

Figure 5-34 Door linkage

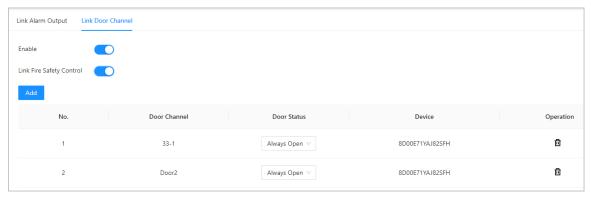

If you turn on link fire safety control, all door linkages will automatically change to the **Always Open** status, and all the doors will open when the fire alarm is triggered.

d. Click Apply.

You can click **Copy to** to apply the pre-configured alarm linkages to other alarm input channels.

# 5.2.11 Configuring Cloud Service

Add the Main Controller to DMSS before you request Bluetooth cards for users. For details on using DMSS, see the user's manual of DMSS.

## **Background Information**

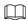

If you have changed the password of the Main Controller, or restored it to factory defaults, you need to delete the controller on DMSS and add it to DMSS again.

## Procedure

- <u>Step 1</u> On the home page, select **Local Device Config** > **Network Setting** > **Cloud Service**.
- <u>Step 2</u> Turn on the cloud service function.

The cloud service function is turned on by default.

Figure 5-35 Cloud service

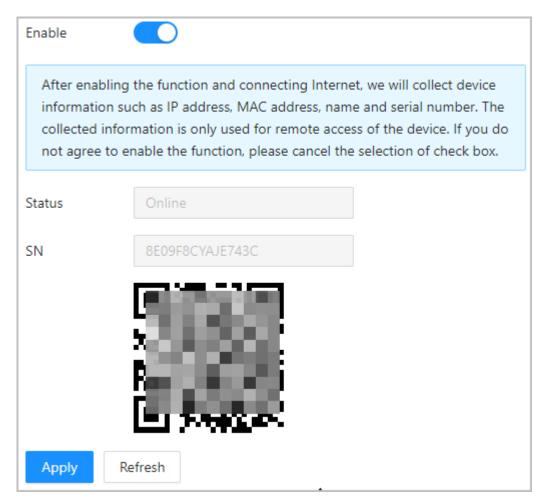

- Step 3 Click **Apply**.
- <u>Step 4</u> Download DMSS and sign up with Email, scan the QR code with DMSS to add the Access Controller to it.

# 5.3 Configurations of Sub Controller

You can log in to the webpage of the sub controller to configure it locally.

# 5.3.1 Initialization

Initialize the sub controller when you log in to the webpage for the first time or after the sub controller is restored to its factory default settings. For details on how to initialize the sub controller, see "5.2.2 Initialization".

# 5.3.2 Logging In

Set the Access Control to sub controller while going through the login wizard. For details, see "5.2.3 Logging In".

# **Appendix 1 Cybersecurity Recommendations**

Cybersecurity is more than just a buzzword: it's something that pertains to every device that is connected to the internet. IP video surveillance is not immune to cyber risks, but taking basic steps toward protecting and strengthening networks and networked appliances will make them less susceptible to attacks. Below are some tips and recommendations on how to create a more secured security system.

#### Mandatory actions to be taken for basic device network security:

#### 1. Use Strong Passwords

Please refer to the following suggestions to set passwords:

- The length should not be less than 8 characters.
- Include at least two types of characters; character types include upper and lower case letters, numbers and symbols.
- Do not contain the account name or the account name in reverse order.
- Do not use continuous characters, such as 123, abc, etc.
- Do not use overlapped characters, such as 111, aaa, etc.

#### 2. Update Firmware and Client Software in Time

- According to the standard procedure in Tech-industry, we recommend to keep your device (such as NVR, DVR, IP camera, etc.) firmware up-to-date to ensure the system is equipped with the latest security patches and fixes. When the device is connected to the public network, it is recommended to enable the "auto-check for updates" function to obtain timely information of firmware updates released by the manufacturer.
- We suggest that you download and use the latest version of client software.

### "Nice to have" recommendations to improve your device network security:

#### 1. Physical Protection

We suggest that you perform physical protection to device, especially storage devices. For example, place the device in a special computer room and cabinet, and implement well-done access control permission and key management to prevent unauthorized personnel from carrying out physical contacts such as damaging hardware, unauthorized connection of removable device (such as USB flash disk, serial port), etc.

### 2. Change Passwords Regularly

We suggest that you change passwords regularly to reduce the risk of being guessed or cracked.

#### 3. Set and Update Passwords Reset Information Timely

The device supports password reset function. Please set up related information for password reset in time, including the end user's mailbox and password protection questions. If the information changes, please modify it in time. When setting password protection questions, it is suggested not to use those that can be easily guessed.

#### 4. Enable Account Lock

The account lock feature is enabled by default, and we recommend you to keep it on to guarantee the account security. If an attacker attempts to log in with the wrong password several times, the corresponding account and the source IP address will be locked.

### 5. Change Default HTTP and Other Service Ports

We suggest you to change default HTTP and other service ports into any set of numbers between 1024–65535, reducing the risk of outsiders being able to guess which ports you are using.

#### 6. Enable HTTPS

We suggest you to enable HTTPS, so that you visit Web service through a secure communication channel.

#### 7. MAC Address Binding

We recommend you to bind the IP and MAC address of the gateway to the device, thus reducing the risk of ARP spoofing.

### 8. Assign Accounts and Privileges Reasonably

According to business and management requirements, reasonably add users and assign a minimum set of permissions to them.

#### 9. Disable Unnecessary Services and Choose Secure Modes

If not needed, it is recommended to turn off some services such as SNMP, SMTP, UPnP, etc., to reduce risks.

If necessary, it is highly recommended that you use safe modes, including but not limited to the following services:

- SNMP: Choose SNMP v3, and set up strong encryption passwords and authentication passwords.
- SMTP: Choose TLS to access mailbox server.
- FTP: Choose SFTP, and set up strong passwords.
- AP hotspot: Choose WPA2-PSK encryption mode, and set up strong passwords.

#### 10. Audio and Video Encrypted Transmission

If your audio and video data contents are very important or sensitive, we recommend that you use encrypted transmission function, to reduce the risk of audio and video data being stolen during transmission.

Reminder: encrypted transmission will cause some loss in transmission efficiency.

### 11. Secure Auditing

- Check online users: we suggest that you check online users regularly to see if the device is logged in without authorization.
- Check device log: By viewing the logs, you can know the IP addresses that were used to log in to your devices and their key operations.

#### 12. Network Log

Due to the limited storage capacity of the device, the stored log is limited. If you need to save the log for a long time, it is recommended that you enable the network log function to ensure that the critical logs are synchronized to the network log server for tracing.

### 13. Construct a Safe Network Environment

In order to better ensure the safety of device and reduce potential cyber risks, we recommend:

- Disable the port mapping function of the router to avoid direct access to the intranet devices from external network.
- The network should be partitioned and isolated according to the actual network needs. If there are no communication requirements between two sub networks, it is suggested to use VLAN, network GAP and other technologies to partition the network, so as to achieve the network isolation effect.
- Establish the 802.1x access authentication system to reduce the risk of unauthorized access to private networks.
- Enable IP/MAC address filtering function to limit the range of hosts allowed to access the device.